# **<教師>差假操作**

【步驟1:填假單】申請人至「教職員/教職員差假/請假」,按

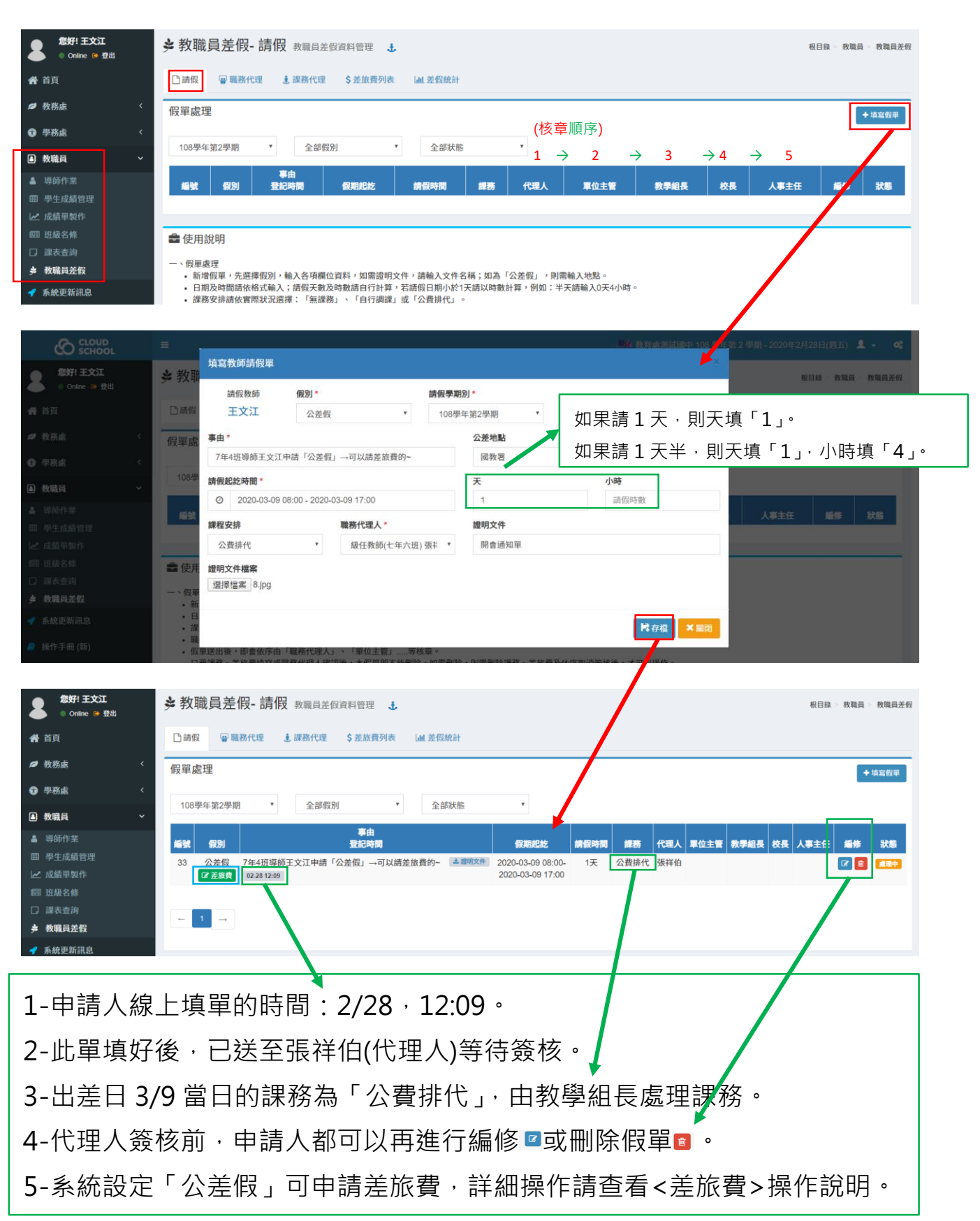

## 【步驟 2:通知代理人】

# 申請人通知「職務代理人」至「教職員/教職員差假」查看「職務代理」。

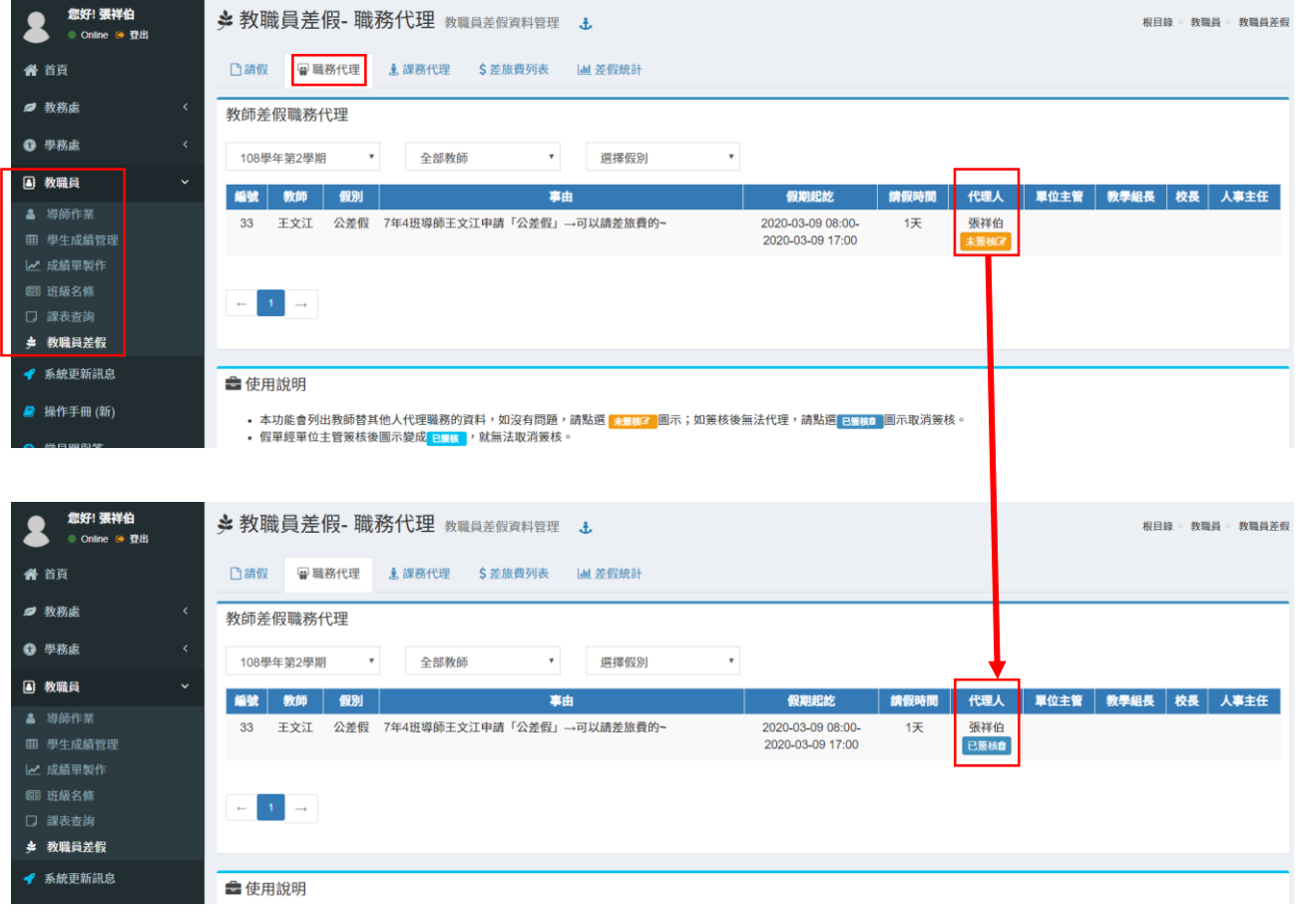

1- 職務代理人按 \*\*\* <sup>23</sup> 後變 <sup>已策随</sup>,此單就會開始跑後續請假流程, 申請人就無法取消此單。 2- 申請人要刪除或修改此單,需請職務代理人按 <sup>已簽体 </sup>回覆成 未发现 。再回申請人身分進行編修 回或刪除假單 。

# 【流程 1:單位主管簽核】此範例的主任=學務主任。

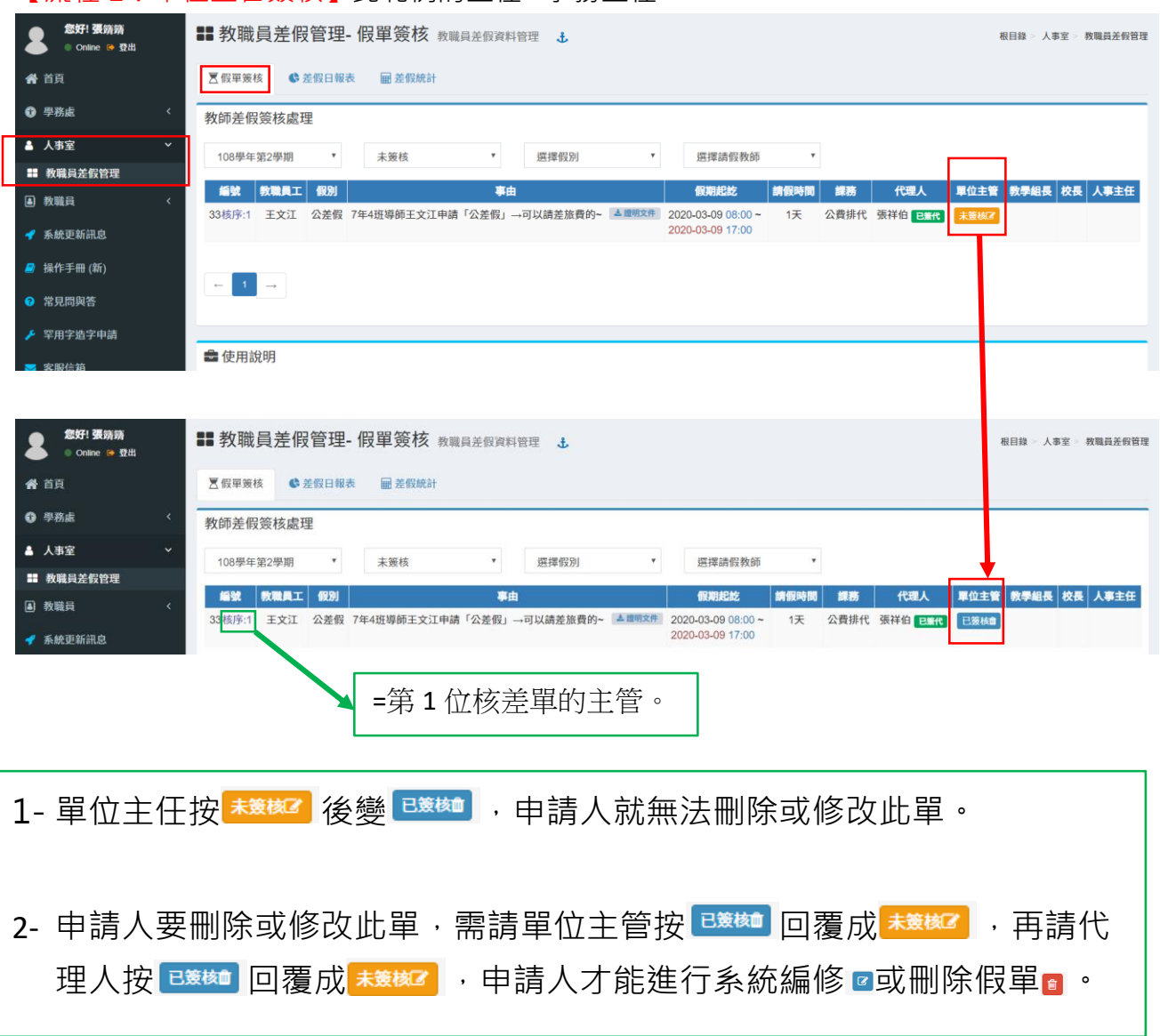

### 【流程 2:核章人員簽核】

### 1- 此範例課務=公費排代,由教學組長處理。(自行調課就不用代為處理)

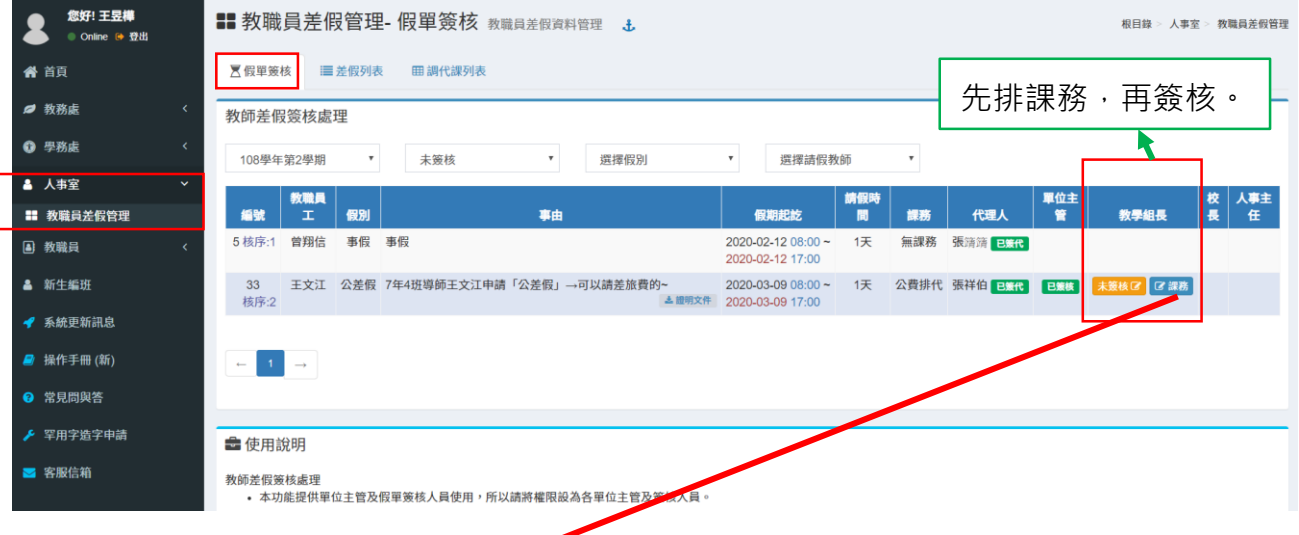

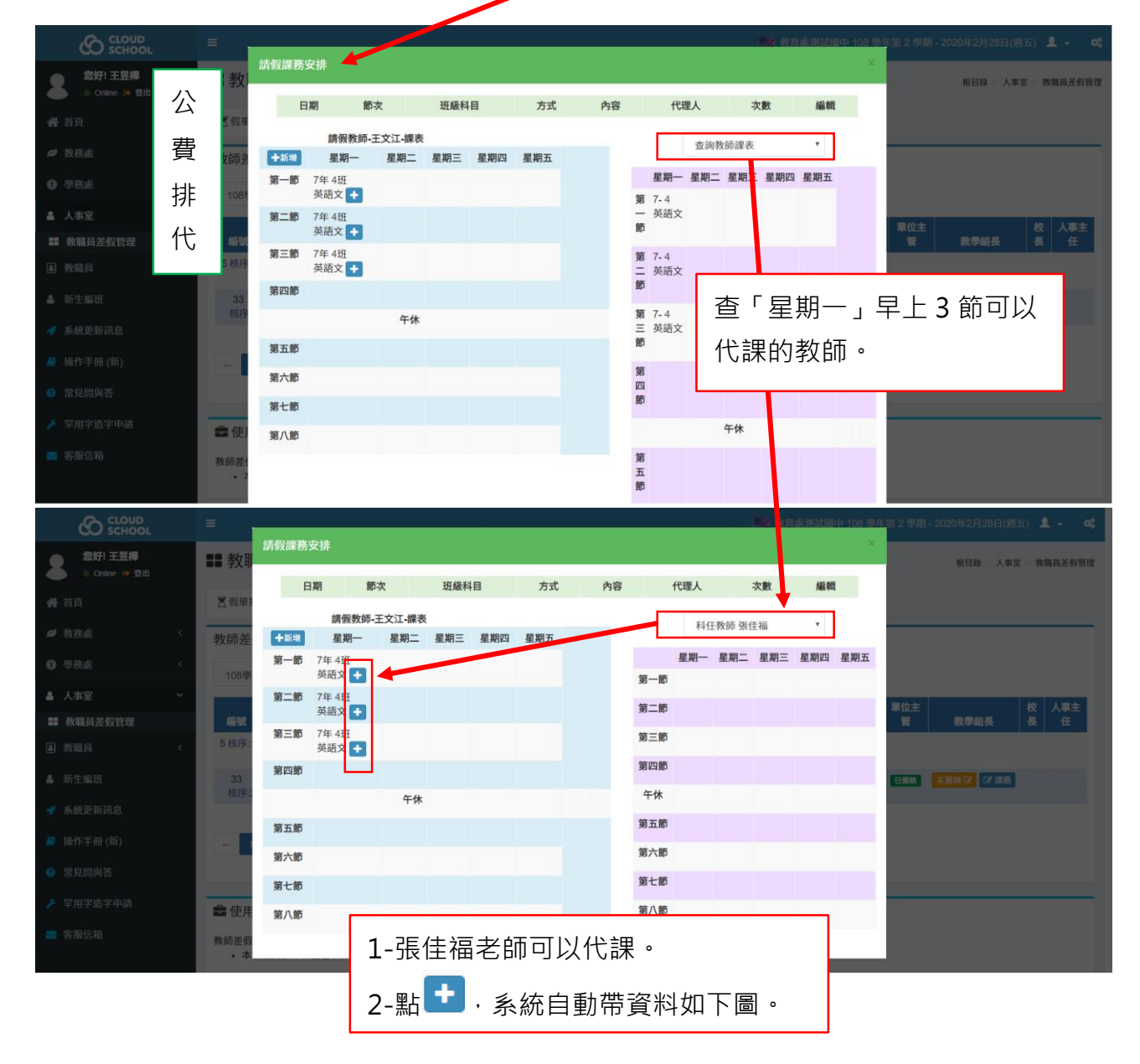

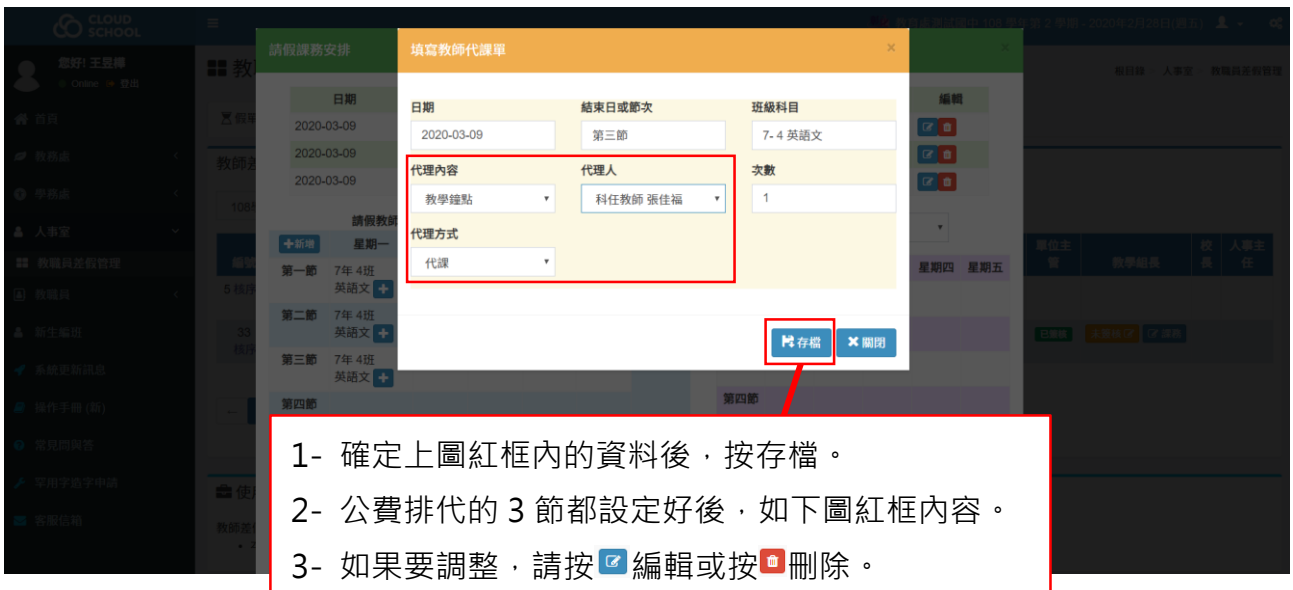

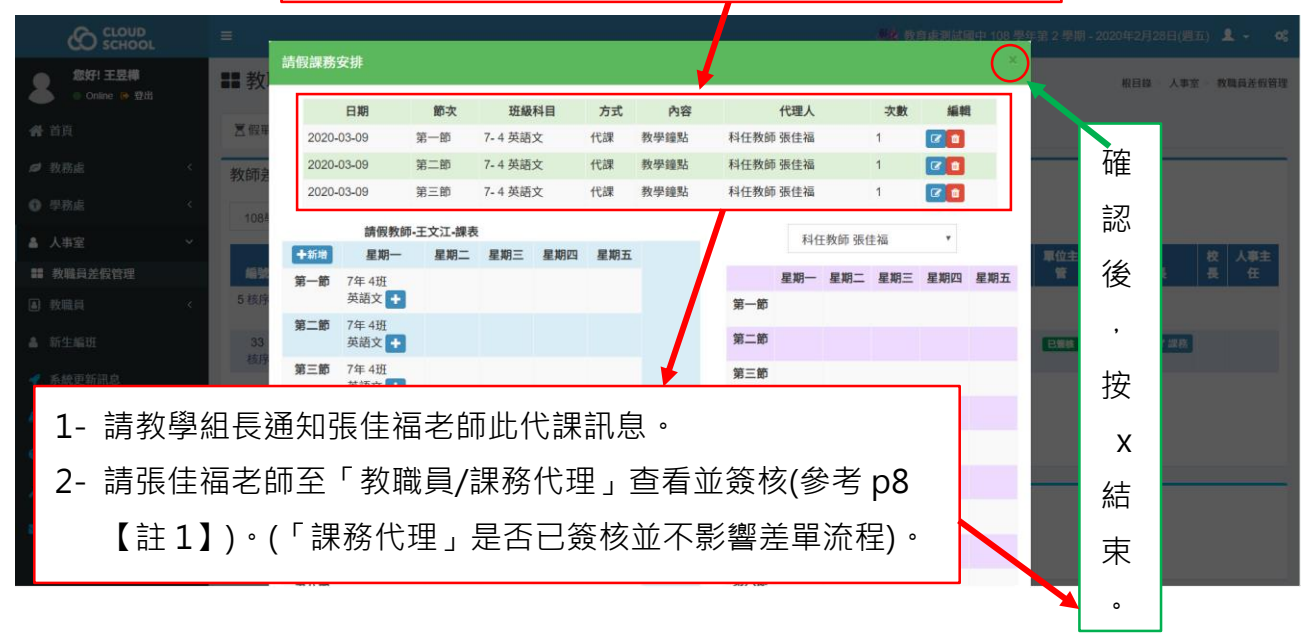

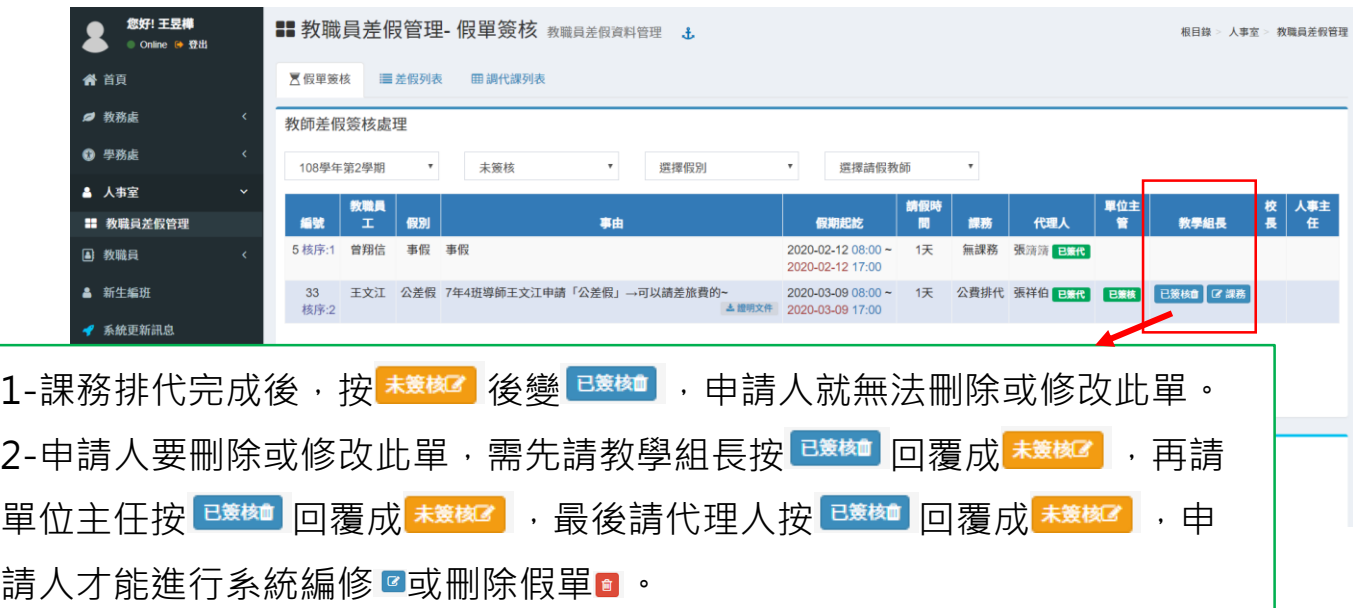

## 2-教學組長課務排代完成+簽核後,等待校長簽核。

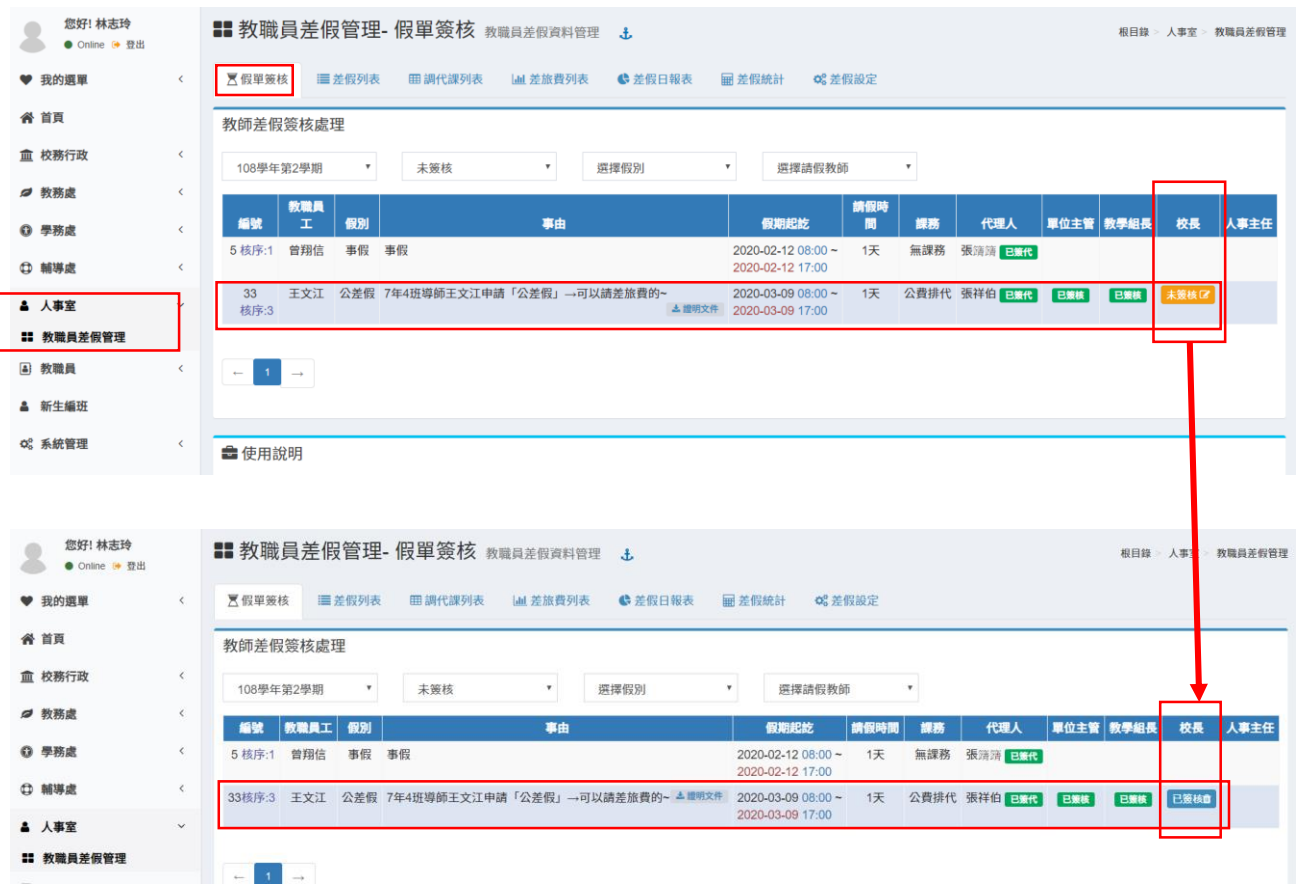

#### 3-校長簽核後,送單給人事主任「簽核」。

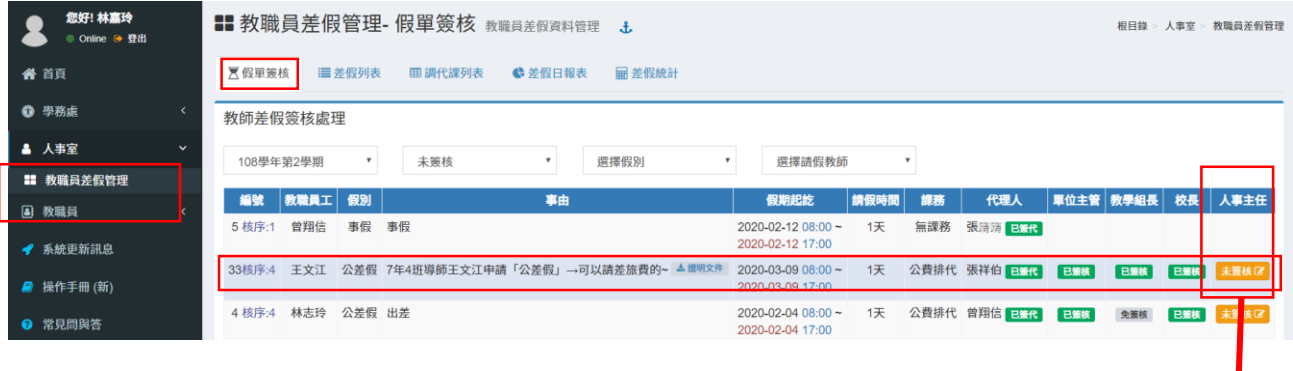

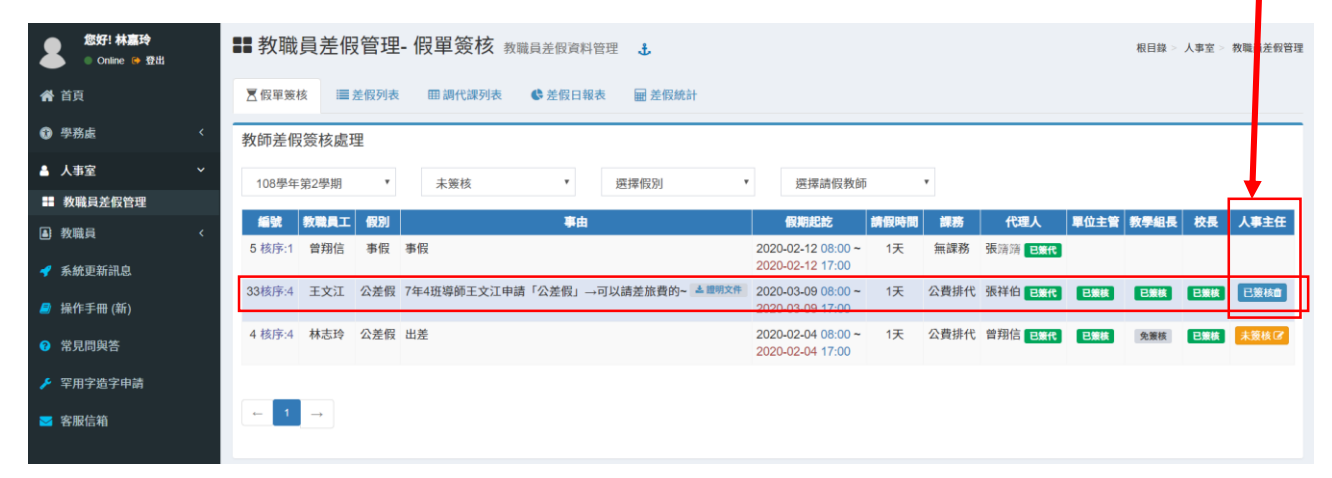

# 【流程 3:人事主任「登錄」】

# 1- 人事主任「簽核」後,申請人可於系統上查看各主管核單的日期/時間、狀態。

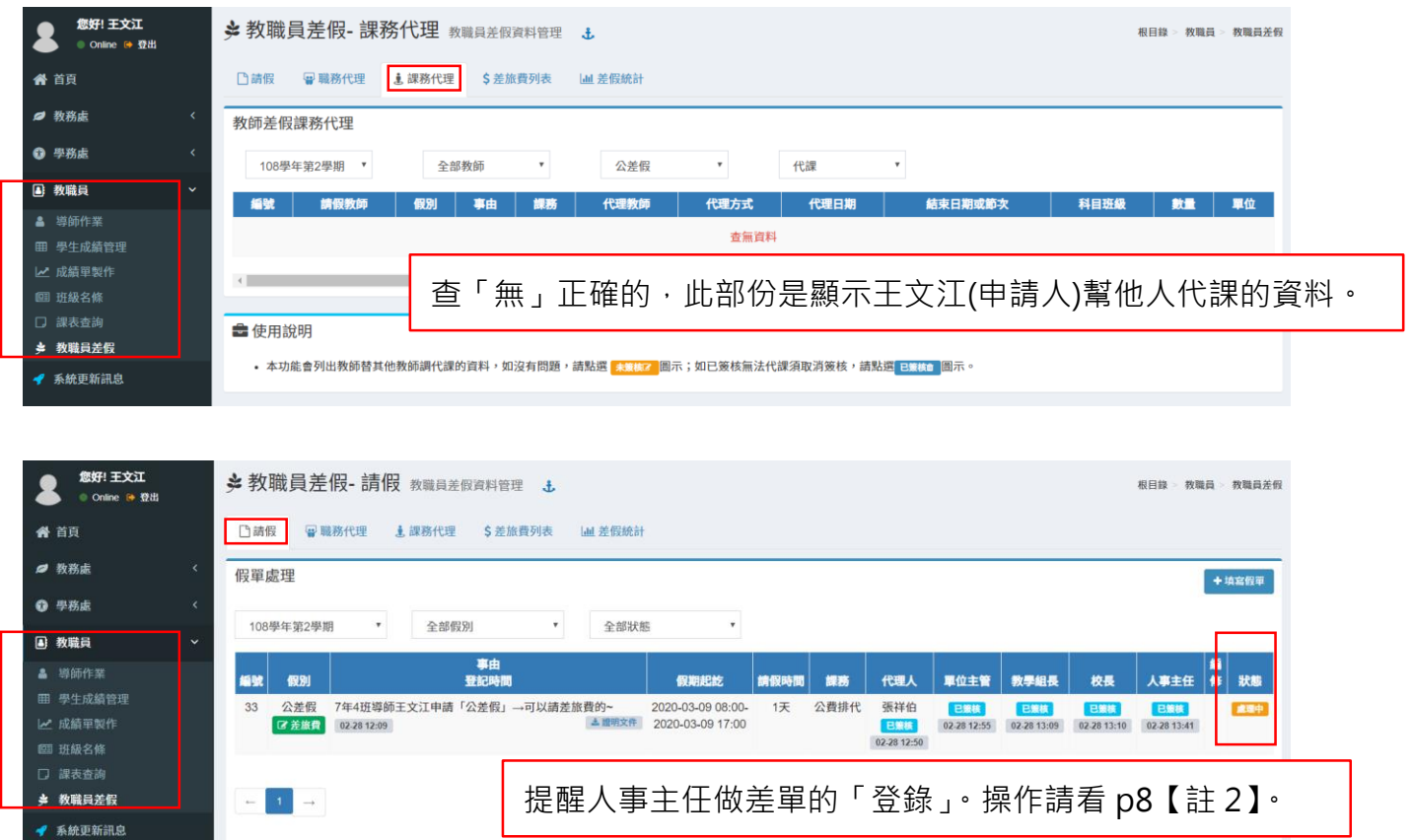

# 2- 申請人查看系統,差單狀態顯示「已登錄」才算申請成功哦。

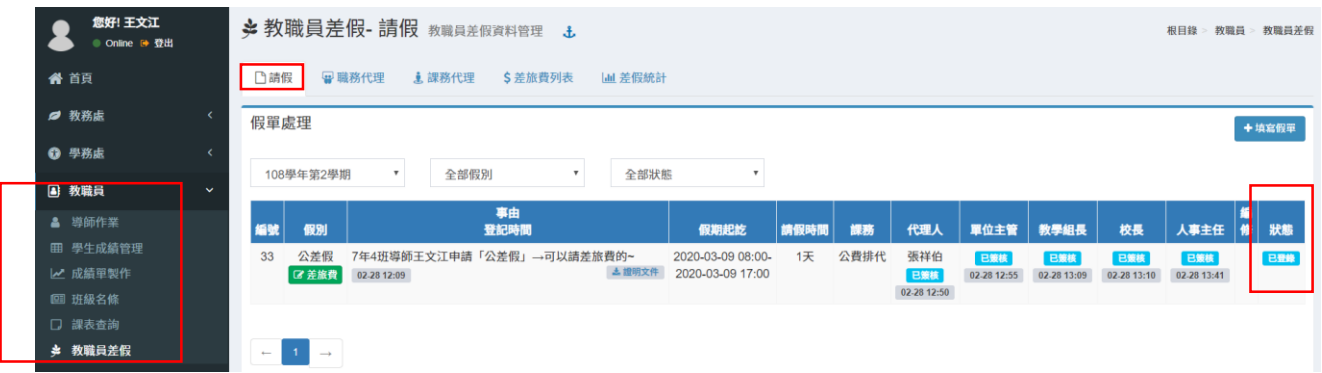

### 【註 1】代理他人課務的操作,以張佳福為範例。

# 代理人進「教職員/教職員差假/課務代理」,就會看到需要代理的相關資料。

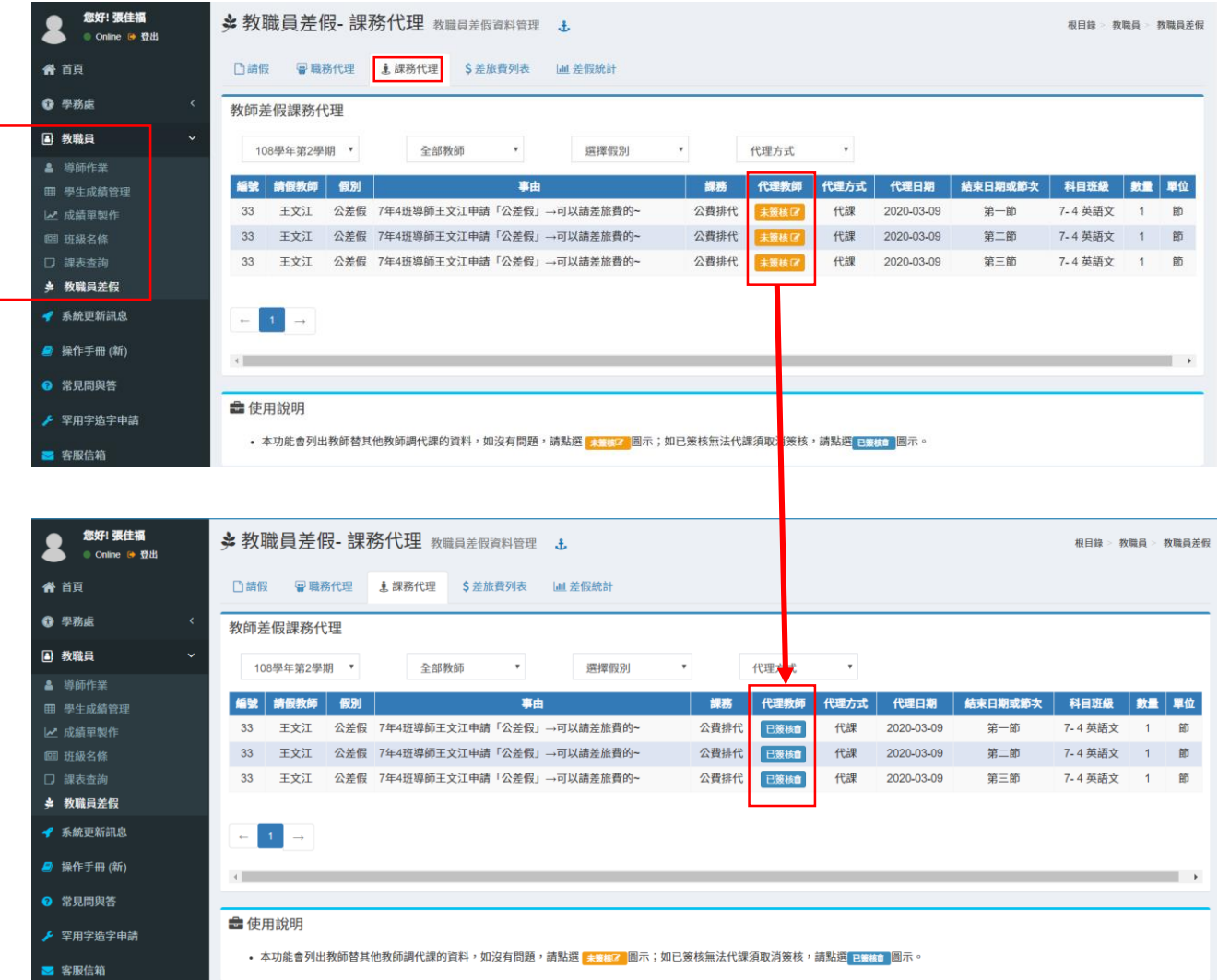

# 【註 2】人事主任「登錄」操作,以 7 年 4 班王文江的差單為範例。

請人事主任進「人事室/教職員差假管理/差假列表」,就會看到等待登錄的差單。

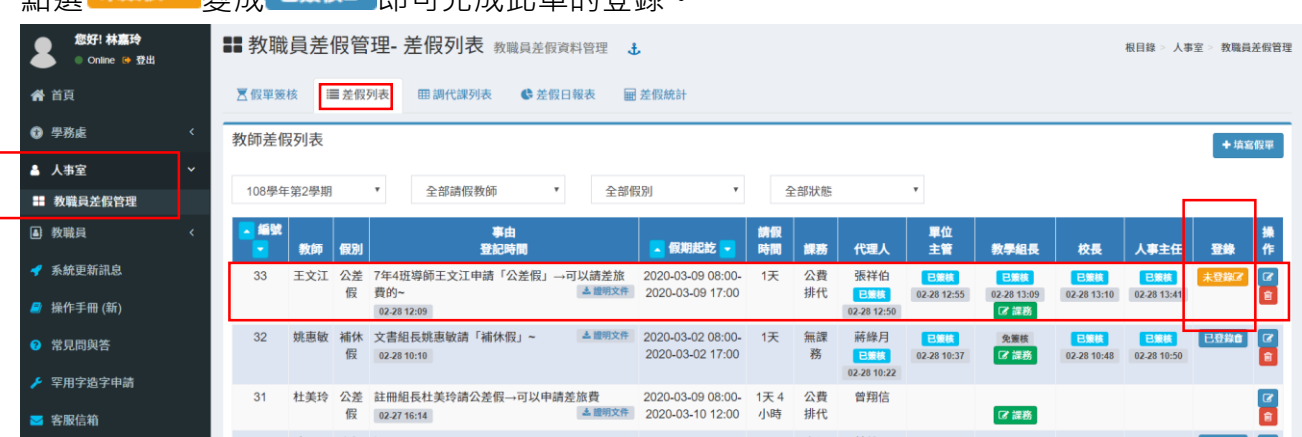

點選 未<sup>簽核了 </sup>變成 已<sup>有效的 </sup>即可完成此單的登錄。

# **【註 3】申請人填差單前可先詳閱下方使用說明:**

#### **一、假單處理**

- (1)新增假單,先選擇假別,輸入各項欄位資料,如需證明文件,請輸入文件名 稱;如為「公差假」,則需輸入地點。
- (2)日期及時間請依格式輸入;請假天數及時數請自行計算,若請假日期小於 1 天請以時數計算,例如:半天請輸入 0 天 4 小時。
- (3)課務安排請依實際狀況選擇:「無課務」、「自行調課」或「公費排代」。
- (4)職務代理人請自行選擇輸入,並知會對方上本系統簽核。
- (5)假單送出後,即會依序由「職務代理人」、「單位主管」.....等核章。
- (6)只要課務、差旅費填寫或職務代理人確認後,本假單即不能刪除。如需刪
	- 除,則需刪除課務、差旅費及依序取消簽核後,才可以操作。

## **二、課務處理**

- (1)假單處理列表中「課務」欄有 『<sup>講義</sup>圖示,點選後即進入「課務處理」功能。 (2)請假期間有課務者,下左方會出現請假人的課表,請按 ,或按課表上按
	- 「「先選擇代課方式。「導師時間」請依實際狀況選擇,如為上午或下 午,數量請填 0.5 次;「全日代課」則輸入結束日期。下左方可查詢其他教師 課表。
- (3)如為「自行調課」,代理人部份請自行點選輸入,並知會對方上本系統簽核; 如為「公費排代代」,則代理人欄位可由教學組長處理。
- (4) 代理人確認後,該筆記錄就不可修改或刪除。
- (5)如假單經教學組長簽核,或屬無課務情形,也不能再新增、修改代課資料。

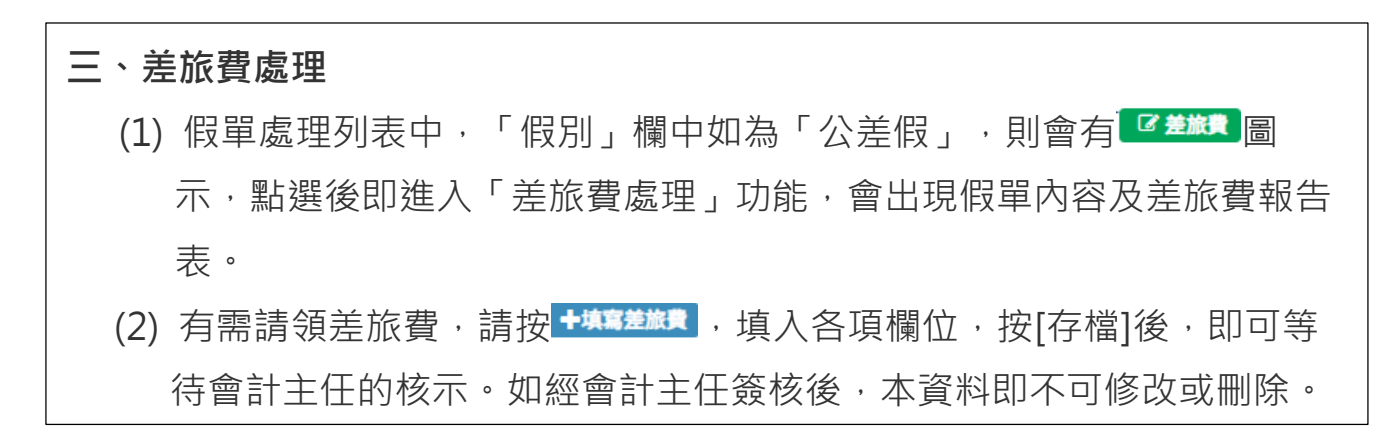